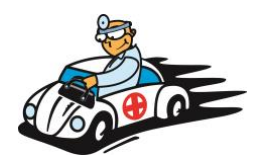

## **How to Access your Test Results through Rochester Regional Hospital – MYCARE Electronic Records System**

If you already have a login for MyCare with Rochester Regional Health System, Great! Just login and you will be able to see of your test results. If you need to create an account, follow the instructions below.

## Self-Enrollment:

- ➢ Go to website: <https://mycare.rochesterregional.org/mychart/>
- ➢ Click: Blue button on Right SIGN UP NOW
- ➢ Click: Blue button for No Activation Code on Right SIGN UP ONLINE
- $\triangleright$  Fill out all Required fields that have a Red Mark
- ➢ You will need to verify photos to prove you are not a robot.
- $\triangleright$  In the next step you will be prompted to answer a series of questions to help verify your identity. Once verified, you will receive an email to the email address you provided with your activation code and instructions on how to activate your account.

*Once you have created an account you will have access to your Rochester Regional Health Records. The only records you will be able to see from our office will be any Lab Results.* 

- ❖ Click VIEW TEST RESULTS located on the right, under Quick Links when you have signed in.
- ❖ Select the test result you want to view. Once opened you can see and print the results.

## **If you have any problems with enrolling in MYCARE, call the MYCARE Help Line at 585-922-1234.**

You can also have access to multiple accounts for if you are managing the care of more than one person. For any questions or problems contact the Help Line listed above.